# Root Certificate installeren op SDWAN-randen

## Inhoud

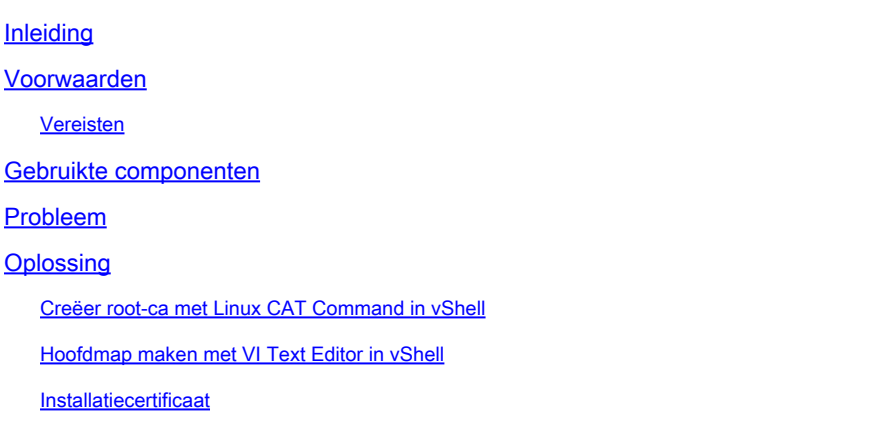

### Inleiding

Dit document beschrijft hoe u een basiscertificaat kunt installeren in SD-WAN vEdge met verschillende tools.

### Voorwaarden

### Vereisten

Cisco raadt kennis van de volgende onderwerpen aan:

- Cisco Catalyst softwaregedefinieerde Wide Area Network (SD-WAN)
- Certificaten
- Basis Linux

### Gebruikte componenten

De informatie in dit document is gebaseerd op de apparaten in een specifieke laboratoriumomgeving. Alle apparaten die in dit document worden beschreven, hadden een opgeschoonde (standaard)configuratie. Als uw netwerk live is, moet u zorgen dat u de potentiële impact van elke opdracht begrijpt.

- Cisco Catalyst SD-WAN validator 20.6.3
- Cisco vEdge 20.6.3

## Probleem

Een digitaal certificaat is een elektronisch bestand dat de authenticiteit van een apparaat, server of gebruiker certificeert door het gebruik van cryptografie en public key infrastructuur (PKI).

Digitale certificaatverificatie helpt organisaties ervoor te zorgen dat alleen vertrouwde apparaten en gebruikers verbinding kunnen maken met hun netwerken.

De identiteit voor vEdge-hardwarerouters wordt bepaald door een apparaatcertificaat dat door Avnet is ondertekend, tijdens het productieproces is gegenereerd en in de TPM-chip (Trusted Platform Module) is opgeslagen. De Symantec/DigiCert- en Cisco-basiscertificaten zijn vooraf geladen in software voor vertrouwen in de certificaten van de besturingscomponenten. Aanvullende basiscertificaten moeten handmatig worden geladen, automatisch worden gedistribueerd door de SD-WAN Manager of worden geïnstalleerd tijdens het geautomatiseerde provisioningproces.

Een van de meest voorkomende problemen in SD-WAN is de Control Connections-fout door een ongeldig certificaat. Dit gebeurt ofwel omdat het certificaat nooit is geïnstalleerd of vanwege corruptie erop.

Om de de foutenlegende van de Verbinding van de Controle te bevestigen, gebruik het bevel EXEC tonen controle verbinding-geschiedenis.

#### <#root>

STENTRY - Delete same tloc stale entry.

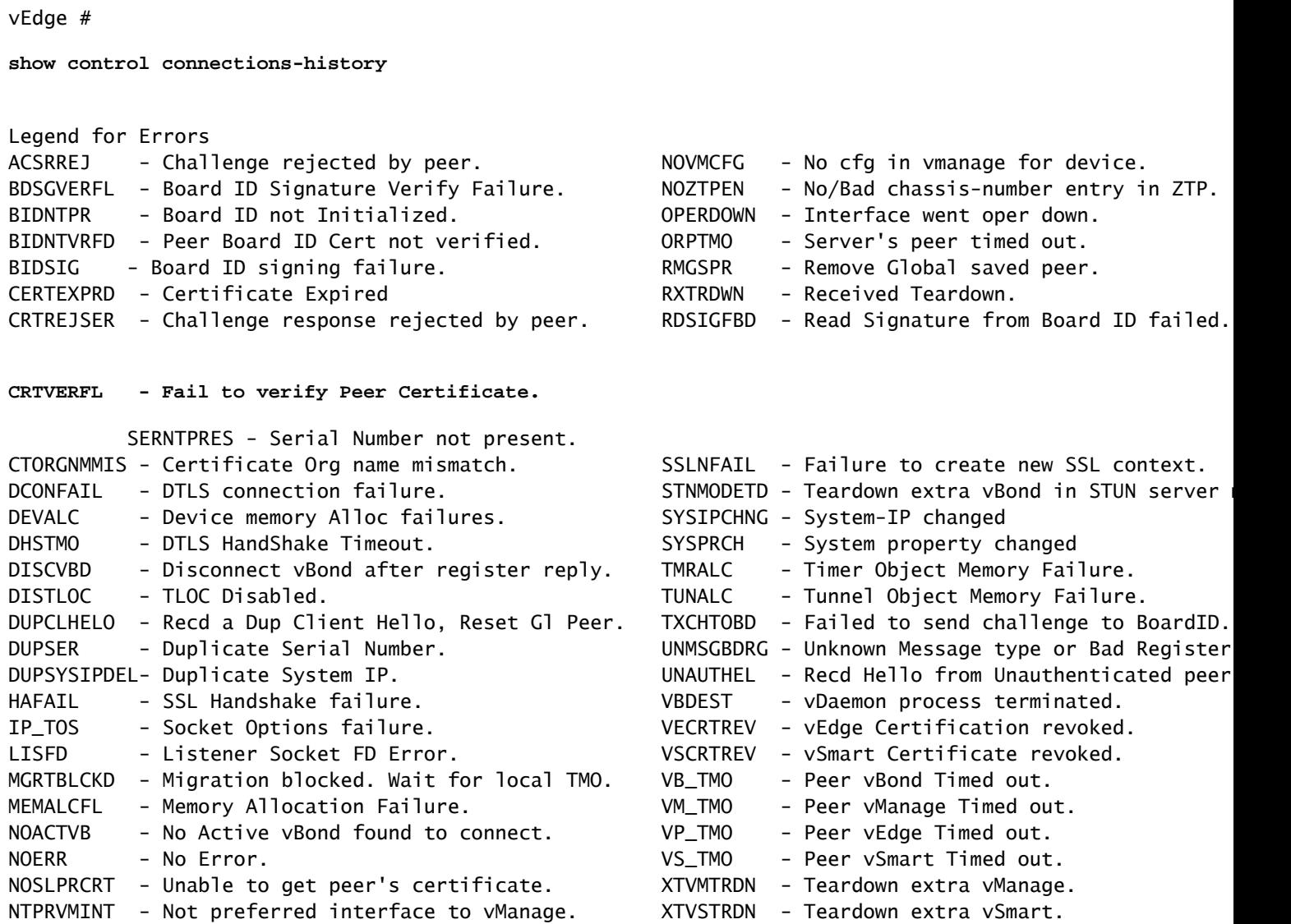

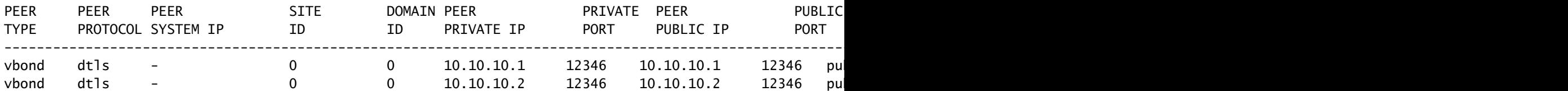

Enkele veel voorkomende oorzaken voor het foutlabel CRTVERFL zijn:

- De verlooptijd van het certificaat.
- Root-ca is anders.
	- Of een update van root-ca gebeurt in controllers.
	- Er wordt gebruik gemaakt van een andere Certificate Authority (CA) dan Cisco en apparaten hebben de handmatige installatie van de root-ca nodig.
- Wijziging van de certificeringsinstantie in de overlay.

Opmerking: Ga voor meer informatie over fouten in Control Connections naar [Probleemoplossing SD-WAN Control Connections.](https://www.cisco.com/c/nl_nl/support/docs/routers/sd-wan/214509-troubleshoot-control-connections.html#toc-hId-1533919466)

Het root-ca-bestand moet precies hetzelfde zijn over alle componenten in de Overlay. Er zijn twee manieren om te valideren dat de root-ca bestand in gebruikt is niet de juiste

1. Bekijk de grootte van het bestand, dit is handig in situaties waarin de root-ca een update had.

#### <#root>

vBond:/usr/share/viptela\$ ls -l total 5 -rw-r--r-- 1 root root 294 Jul 23 2022 ISR900\_pubkey.der -rw-r--r-- 1 root root 7651 Jul 23 2022 TPMRootChain.pem -rw-r--r-- 1 root root 16476 Jul 23 2022 ViptelaChain.pem -rwxr-xr-x 1 root root 32959 Jul 23 2022 ios\_core.pem **-rw-r--r-- 1 root root 24445 Dec 28 13:59 root-ca.crt**

#### <#root>

vEdge:/usr/share/viptela\$ ls -l total 6 drwxr-xr-x 2 root root 4096 Aug 28 2022 backup\_certs -rw-r--r-- 1 root root 1220 Dec 28 13:46 clientkey.crt -rw------- 1 root root 1704 Dec 28 13:46 clientkey.pem -rw------- 1 root root 1704 Dec 28 13:46 proxy.key<br>-rw-r--r-- 1 root root 0 Aug 28 2022 reverse\_pr 0 Aug 28 2022 reverse\_proxy\_mapping

**-rw-r--r-- 1 root root 23228 Aug 28 2022 root-ca.crt**

2. Tweede en meest betrouwbare manier om te bevestigen dat het bestand precies hetzelfde is als het bronbestand is met de opdracht md5sum root-ca.crt vshell. Zodra de md5 is geleverd, vergelijk het resultaat van zowel componenten Controller als Edge apparaat.

vBond:/usr/share/viptela\$ **md5sum root-ca.crt**

**a4f945b9a1f50f1fa68d539dcf2e54f2 root-ca.crt**

<#root>

<#root>

vEdge:/usr/share/viptela\$

**md5sum root-ca.crt**

**b36358d01b36254a54db2f8db2266ced root-ca.crt**

Opmerking: Als de md5sum root-ca.crt vshell opdracht wordt gebruikt om de integriteit van bestanden te verifiëren, aangezien vrijwel elke wijziging in een bestand ervoor zorgt dat de MD5 hash anders is.

### **Oplossing**

De wortelcertificaatketting van een apparaat kan met meerdere hulpmiddelen worden geïnstalleerd. Er zijn twee manieren om het te installeren met het gebruik van Linux-opdrachten.

Creëer root-ca met Linux CAT Command in vShell

Opmerking: Deze procedure is van toepassing op root-ca-bestanden die geen lege regels in de inhoud hebben, voor situaties met lege regels die gebruikt worden in Linux vi-editor.

Stap 1. Verkrijg en kopieer het bestand root-ca.crt uit de validator.

De root-ca is hetzelfde voor alle controllers en kan worden gekopieerd van een van hen in het pad

/usr/share/viptela/.

 $<\#root$ 

vBond#

vshell

vBondvBond:~\$

cat /usr/share/viptela/root-ca.crt

```
-----BEGIN CERTIFICATE-----
```
MIIEOzCCA7ugAwIBAgIQGNrRniZ96LtKIVjNzGs7SjANBgkqhkiG9w0BAQUFADCB yjELMAkGA1UEBhMCVVMxFzAVBgNVBAoTD1Z1cm1TaWduLCBJbmMuMR8wHQYDVQQL aG9yaXR5IC0gRzUwHhcNMDYxMTA4MDAwMDAwWhcNMzYwNzE2MjM10TU5WjCByjEL U21nbiBDbGFzcyAzIFB1YmxpYyBQcmltYXJ5IENlcnRpZmljYXRpb24gQXV0aG9y SdhDY2pSS9KP6HBRTdGJaXvHcPaz3BJ023tdS1bT1r8Vd6Gw9KI18q8ckmcY5fQG B0+QueQA5N06tRn/Arr0P07gi+s3i+z016zy9vA9r911kTMZHRxAy3QkGSGT2RT+ rCpSx4/VBEnkjWNHiDxpg8v+R70rfk/Fla40ndTRQ8Bnc+MUCH71P59zuDMKz10/ NIeWiu5T6CUVAgMBAAGjgbIwga8wDwYDVR0TAQH/BAUwAwEB/zAOBgNVHQ8BAf8E BAMCAQYwbQYIKwYBBQUHAQwEYTBfoV2gWzBZMFcwVRYJaW1hZ2UvZ21mMCEwHzAH BgUrDgMCGgQUj+XTGoasjY5rw8+AatRIGCx7GS4wJRYjaHR0cDovL2xvZ28udmVy aXNpZ24uY29tL3ZzbG9nby5naWYwHQYDVR0OBBYEFH/TZafC3ey78DAJ80M5+gKv hnacRHr21Vz2XTIIM6RUthg/aFzyQkqF0FSDX9HoLPKsEdao7WNq -----END CERTIFICATE-----

Stap 2. Maak het bestand root-ca.crt in de rand.

Navigeer vanuit vshell naar /home/admin of /home/<gebruikersnaam> en maak root-ca.crt bestand.

 $<\#root$ 

vEdge#

vshell

 $vEdge:~5$ 

cat <<"" >> root-ca.crt

#### > -----BEGIN CERTIFICATE-----

MIIE0zCCA7ugAwIBAgIQGNrRniZ96LtKIVjNzGs7SjANBgkqhkiG9w0BAQUFADCB yjELMAkGA1UEBhMCVVMxFzAVBgNVBAoTD1Z1cmlTaWduLCBJbmMuMR8wHQYDVQQL aG9yaXR5IC0qRzUwHhcNMDYxMTA4MDAwMDAwWhcNMzYwNzE2MjM10TU5WjCByjEL U21nbiBDbGFzcyAzIFB1YmxpYyBQcmltYXJ5IENlcnRpZmljYXRpb24gQXV0aG9y SdhDY2pSS9KP6HBRTdGJaXvHcPaz3BJ023tdS1bTlr8Vd6Gw9KI18q8ckmcY5fQG BO+QueQA5N06tRn/Arr0PO7gi+s3i+z016zy9vA9r911kTMZHRxAy3QkGSGT2RT+ rCpSx4/VBEnkjWNHiDxpg8v+R70rfk/Fla4OndTRQ8Bnc+MUCH71P59zuDMKz10/ NIeWiu5T6CUVAgMBAAGjgbIwga8wDwYDVR0TAQH/BAUwAwEB/zAOBgNVHQ8BAf8E BAMCAQYwbQYIKwYBBQUHAQwEYTBfoV2gWzBZMFcwVRYJaW1hZ2UvZ21mMCEwHzAH BgUrDgMCGgQUj+XTGoasjY5rw8+AatRIGCx7GS4wJRYjaHR0cDovL2xvZ28udmVy

```
aXNpZ24uY29tL3ZzbG9nbv5naWYwHOYDVR00BBYEFH/TZafC3ev78DAJ80M5+aKv
hnacRHr21Vz2XTIIM6RUthg/aFzyQkqFOFSDX9HoLPKsEdao7WNq
-----END CERTIFICATE-----
\overline{\phantom{a}}
```

```
vEdae: ~ $
```
Stap 3. Valideren dat het compleet is.

 $<\#root$ 

 $vEdge:~5$ 

cat root-ca.crt

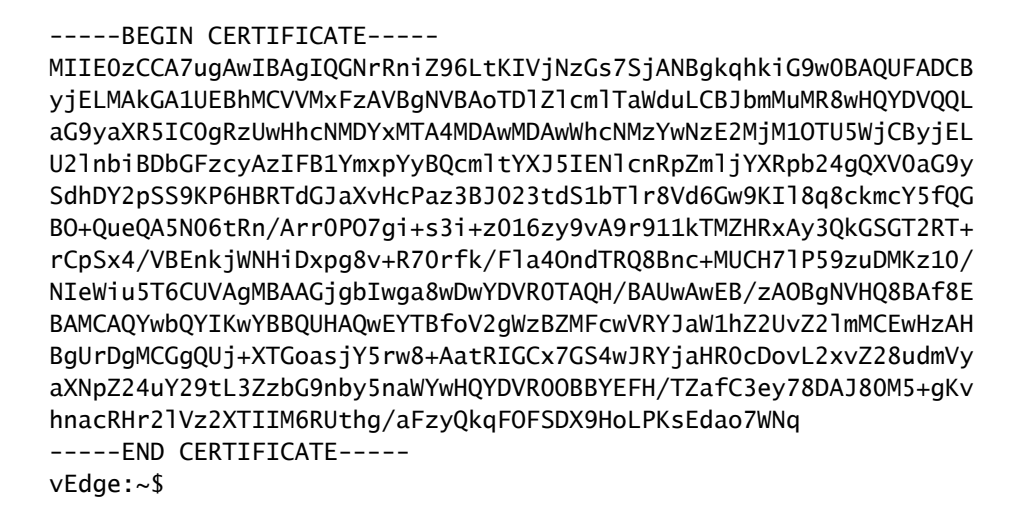

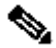

Opmerking: het is belangrijk om te bevestigen dat het bestand compleet is, als het niet compleet is, het bestand met rm root-ca.crt vshell opdracht verwijderen en opnieuw maken vanaf Stap 2.

Verlaat vshell en ga verder met de Sectie.

<#root>

 $vEdge:~5$ 

 $ext{f}$ 

Hoofdmap maken met VI Text Editor in vShell

Stap 1. Verkrijg en kopieer het bestand root-ca. crt uit de validator.

De root-ca is hetzelfde voor alle controllers en kan worden gekopieerd van een van hen in het pad

/usr/share/viptela/.

<#root>

 $v$ Bond#

vshell

 $vBond: ~ $$ 

cat /usr/share/viptela/root-ca.crt

```
-----BEGIN CERTIFICATE-----
```
MIIEOzCCA7ugAwIBAgIQGNrRniZ96LtKIVjNzGs7SjANBgkqhkiG9w0BAQUFADCB yjELMAkGA1UEBhMCVVMxFzAVBgNVBAoTD1Z1cmlTaWduLCBJbmMuMR8wHQYDVQQL aG9vaXR5IC0qRzUwHhcNMDYxMTA4MDAwMDAwWhcNMzYwNzE2MiM1OTU5WiCBviEL U21nbiBDbGFzcyAzIFB1YmxpYyBQcmltYXJ5IEN1cnRpZmljYXRpb24qOXV0aG9v SdhDY2pSS9KP6HBRTdGJaXvHcPaz3BJ023tdS1bT1r8Vd6Gw9KI18q8ckmcY5fQG B0+QueQA5N06tRn/Arr0P07gi+s3i+z016zy9vA9r911kTMZHRxAy3QkGSGT2RT+ rCpSx4/VBEnkjWNHiDxpg8v+R70rfk/Fla40ndTRQ8Bnc+MUCH71P59zuDMKz10/ NIeWiu5T6CUVAgMBAAGjgbIwga8wDwYDVR0TAQH/BAUwAwEB/zAOBgNVHQ8BAf8E BAMCAQYwbQYIKwYBBQUHAQwEYTBfoV2gWzBZMFcwVRYJaW1hZ2UvZ21mMCEwHzAH BgUrDgMCGgQUj+XTGoasjY5rw8+AatRIGCx7GS4wJRYjaHR0cDovL2xvZ28udmVy aXNpZ24uY29tL3ZzbG9nby5naWYwHQYDVR00BBYEFH/TZafC3ey78DAJ80M5+gKv hnacRHr21Vz2XTIIM6RUthg/aFzyQkqFOFSDX9HoLPKsEdao7WNq -----END CERTIFICATE-----

Stap 2. Maak het bestand root-ca.crt aan in de rand.

Navigeer vanuit vshell naar /home/admin of /home/<gebruikersnaam> en maak root-ca.crt bestand.

 $<\#root$ vEdge# vshell  $vEdae: ~ $$ cd /usr/share/viptela/  $vEdge:~5$ pwd /home/admin vEdge:~\$ vi root-ca.crt

Nadat u op Enter hebt geklikt, wordt de prompt voor de editor weergegeven.

### Stap 3. Voer de invoegmodus in

Type: i en plak de inhoud van het certificaat uit Stap 1. Scroll naar beneden en bevestig het • certificaat is volledig.

Stap 4. Schakel de invoegmodus uit en sla het certificaat op.

- Druk op ESC-toets.
- Type :wq! gevolgd door ENTER om wijzigingen op te slaan en de editor te verlaten.

### <#root>

vEdge:/usr/share/viptela\$

**cat root-ca.crt**

#### -----BEGIN CERTIFICATE-----

MIIE0zCCA7ugAwIBAgIQGNrRniZ96LtKIVjNzGs7SjANBgkqhkiG9w0BAQUFADCB yjELMAkGA1UEBhMCVVMxFzAVBgNVBAoTDlZlcmlTaWduLCBJbmMuMR8wHQYDVQQL aG9yaXR5IC0gRzUwHhcNMDYxMTA4MDAwMDAwWhcNMzYwNzE2MjM1OTU5WjCByjEL U2lnbiBDbGFzcyAzIFB1YmxpYyBQcmltYXJ5IENlcnRpZmljYXRpb24gQXV0aG9y SdhDY2pSS9KP6HBRTdGJaXvHcPaz3BJ023tdS1bTlr8Vd6Gw9KIl8q8ckmcY5fQG BO+QueQA5N06tRn/Arr0PO7gi+s3i+z016zy9vA9r911kTMZHRxAy3QkGSGT2RT+ rCpSx4/VBEnkjWNHiDxpg8v+R70rfk/Fla4OndTRQ8Bnc+MUCH7lP59zuDMKz10/ NIeWiu5T6CUVAgMBAAGjgbIwga8wDwYDVR0TAQH/BAUwAwEB/zAOBgNVHQ8BAf8E BAMCAQYwbQYIKwYBBQUHAQwEYTBfoV2gWzBZMFcwVRYJaW1hZ2UvZ2lmMCEwHzAH BgUrDgMCGgQUj+XTGoasjY5rw8+AatRIGCx7GS4wJRYjaHR0cDovL2xvZ28udmVy aXNpZ24uY29tL3ZzbG9nby5naWYwHQYDVR0OBBYEFH/TZafC3ey78DAJ80M5+gKv hnacRHr2lVz2XTIIM6RUthg/aFzyQkqFOFSDX9HoLPKsEdao7WNq -----END CERTIFICATE-----

Stap 5. Valideren dat het compleet is.

### <#root>

vEdge:~\$

**cat root-ca.crt**

#### -----BEGIN CERTIFICATE-----

MIIE0zCCA7ugAwIBAgIQGNrRniZ96LtKIVjNzGs7SjANBgkqhkiG9w0BAQUFADCB yjELMAkGA1UEBhMCVVMxFzAVBgNVBAoTDlZlcmlTaWduLCBJbmMuMR8wHQYDVQQL aG9yaXR5IC0gRzUwHhcNMDYxMTA4MDAwMDAwWhcNMzYwNzE2MjM1OTU5WjCByjEL U2lnbiBDbGFzcyAzIFB1YmxpYyBQcmltYXJ5IENlcnRpZmljYXRpb24gQXV0aG9y SdhDY2pSS9KP6HBRTdGJaXvHcPaz3BJ023tdS1bTlr8Vd6Gw9KIl8q8ckmcY5fQG BO+QueQA5N06tRn/Arr0PO7gi+s3i+z016zy9vA9r911kTMZHRxAy3QkGSGT2RT+ rCpSx4/VBEnkjWNHiDxpg8v+R70rfk/Fla4OndTRQ8Bnc+MUCH7lP59zuDMKz10/ NIeWiu5T6CUVAgMBAAGjgbIwga8wDwYDVR0TAQH/BAUwAwEB/zAOBgNVHQ8BAf8E BAMCAQYwbQYIKwYBBQUHAQwEYTBfoV2gWzBZMFcwVRYJaW1hZ2UvZ2lmMCEwHzAH BgUrDgMCGgQUj+XTGoasjY5rw8+AatRIGCx7GS4wJRYjaHR0cDovL2xvZ28udmVy aXNpZ24uY29tL3ZzbG9nby5naWYwHQYDVR0OBBYEFH/TZafC3ey78DAJ80M5+gKv hnacRHr2lVz2XTIIM6RUthg/aFzyQkqFOFSDX9HoLPKsEdao7WNq -----END CERTIFICATE-----

Opmerking: het is belangrijk om te bevestigen dat het bestand compleet is, als het niet compleet is, het bestand met rm root-ca.crt vshell opdracht verwijderen en opnieuw maken vanaf Stap 2.

Verlaat vshell en ga verder met de Sectie.

<#root>

vEdge:~\$

**exit**

### Installatiecertificaat

Stap 1. Installeer het root-ca certificaat met de opdracht verzoek root-cert-chain installeer <path>.

<#root>

vEdge#

**request root-cert-chain install /home/admin/root-ca.crt**

Uploading root-ca-cert-chain via VPN 0 Copying ... /home/admin/PKI.pem via VPN 0 Updating the root certificate chain.. Successfully installed the root certificate chain

Stap 2. Valideren is geïnstalleerd met de opdracht lokale eigenschappen van show control.

<#root>

vEdge#

**show control local-properties**

personality vedge organization-name organization-name root-ca-chain-status Installed

certificate-status Installed certificate-validity Valid certificate-not-valid-before Apr 11 17:57:17 2023 GMT certificate-not-valid-after Apr 10 17:57:17 2024 GMT

### Over deze vertaling

Cisco heeft dit document vertaald via een combinatie van machine- en menselijke technologie om onze gebruikers wereldwijd ondersteuningscontent te bieden in hun eigen taal. Houd er rekening mee dat zelfs de beste machinevertaling niet net zo nauwkeurig is als die van een professionele vertaler. Cisco Systems, Inc. is niet aansprakelijk voor de nauwkeurigheid van deze vertalingen en raadt aan altijd het oorspronkelijke Engelstalige document (link) te raadplegen.